# **Instrukcja użytkownika v 1.5**

Aplikacja TD-E

# **Metryka dokumentu**

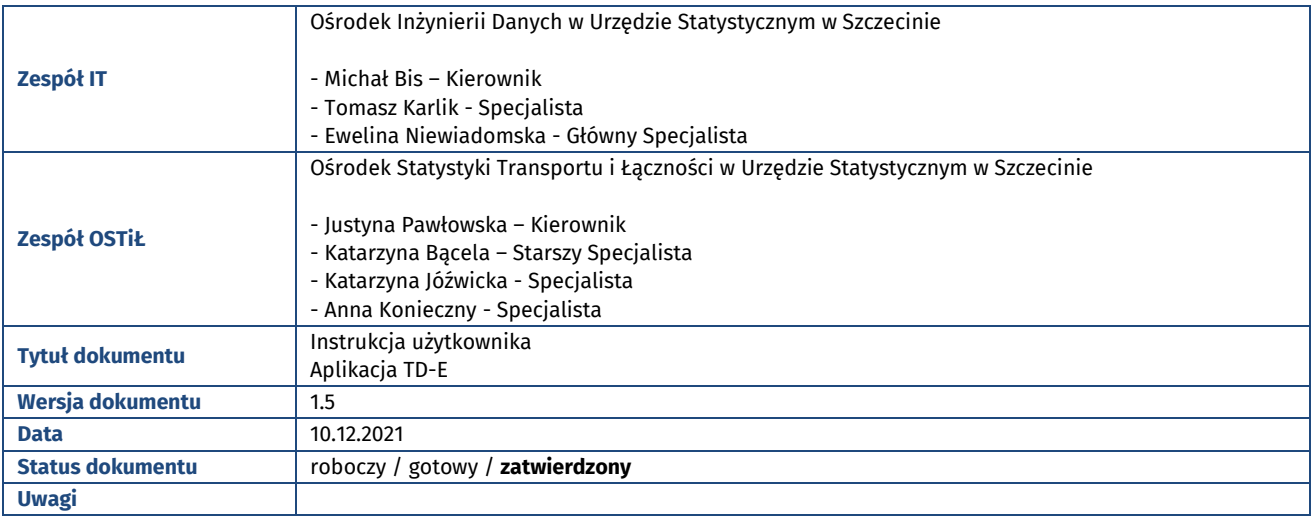

# **Historia zmian dokumentu**

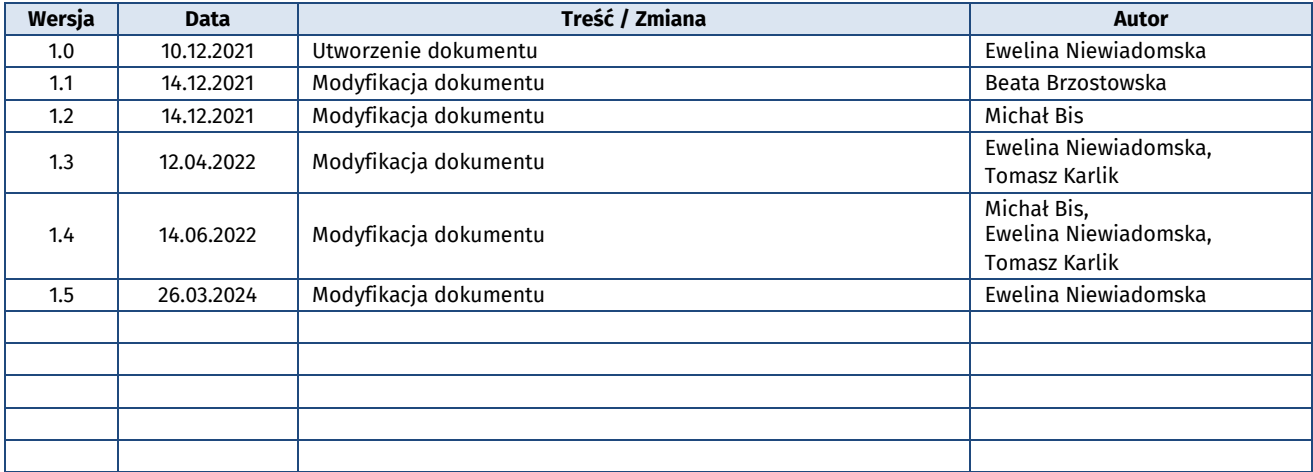

# **Przeglądy dokumentu**

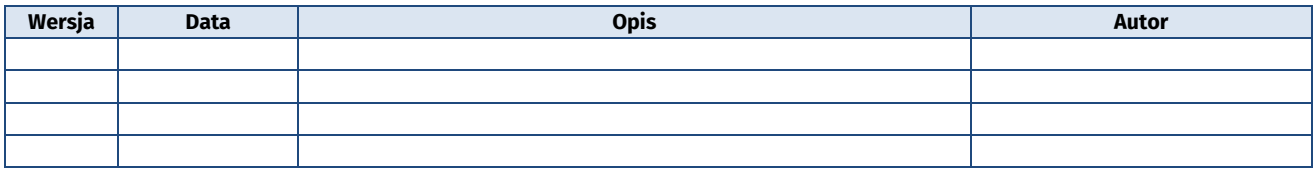

# **Zatwierdzenie dokumentu**

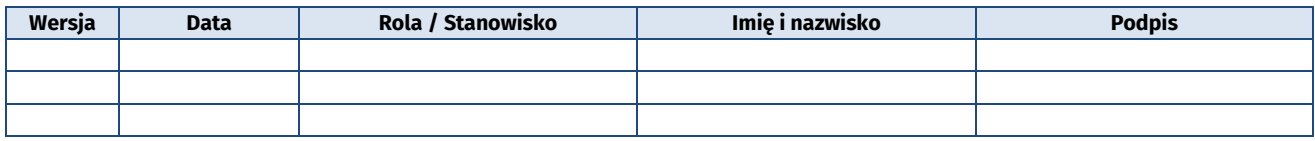

# Spis treści

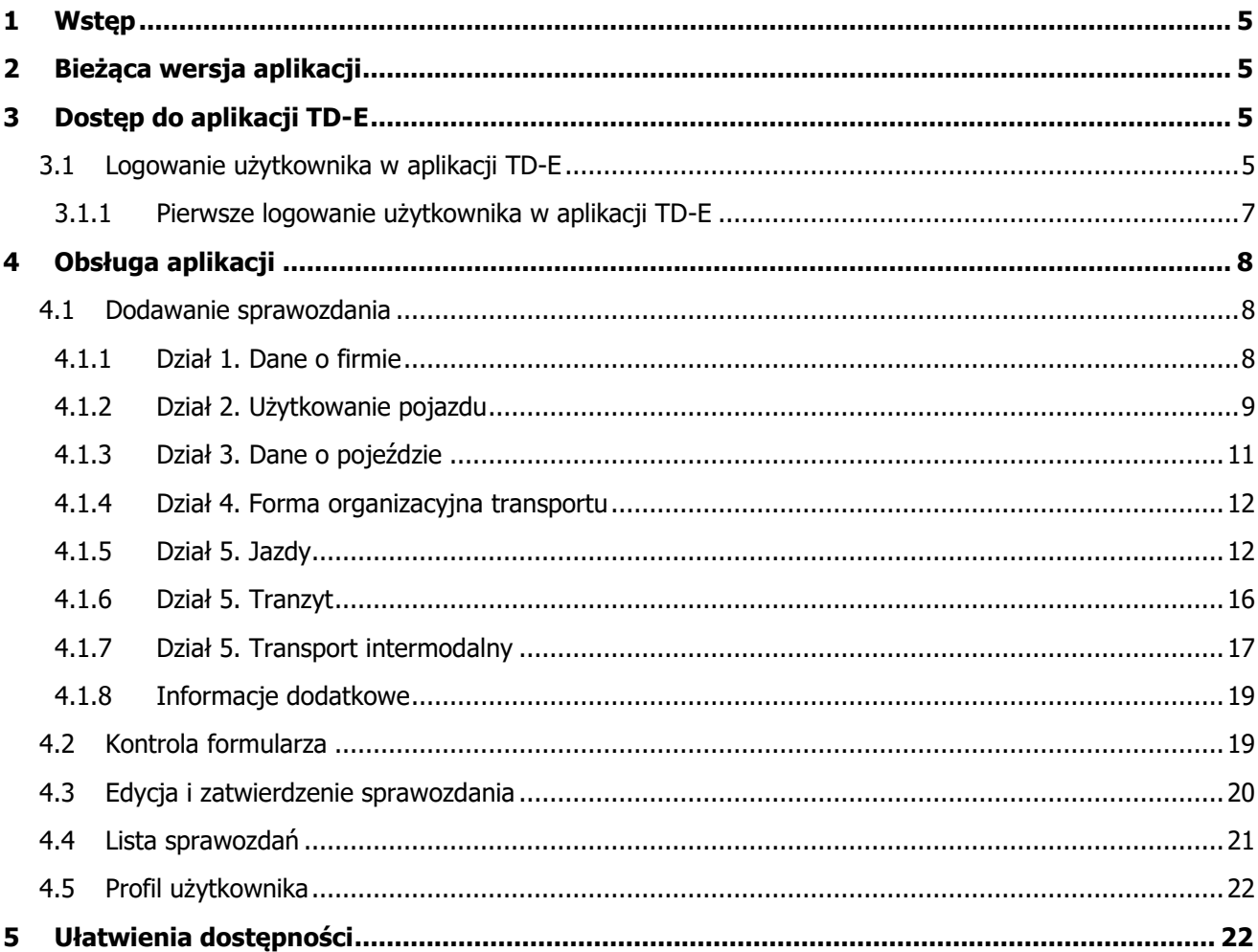

# Spis ilustracji

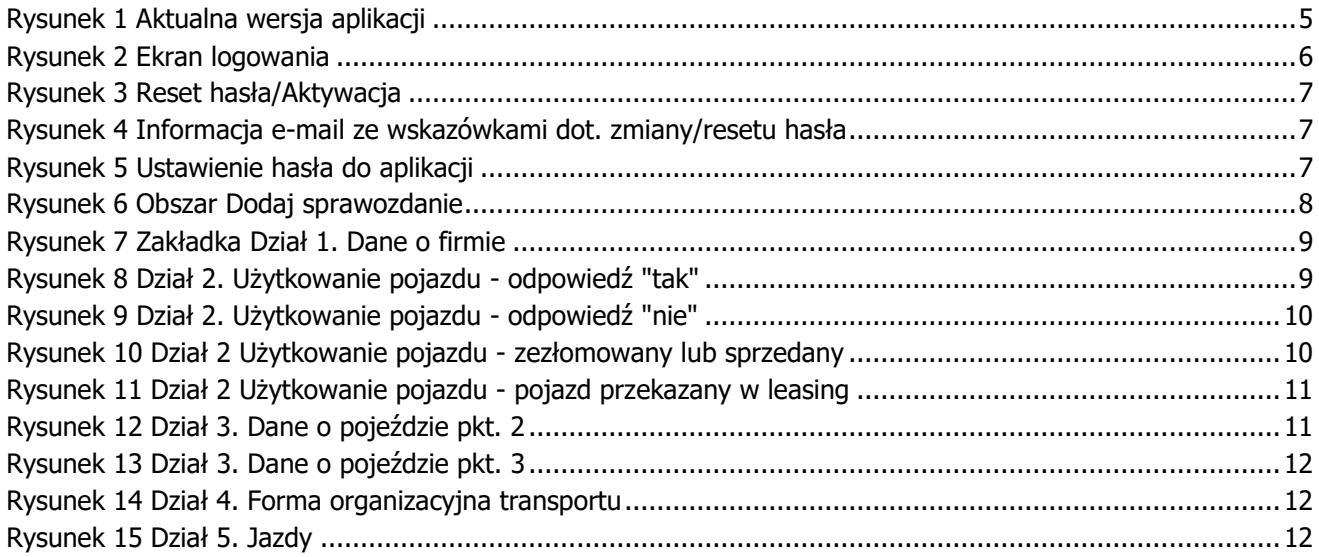

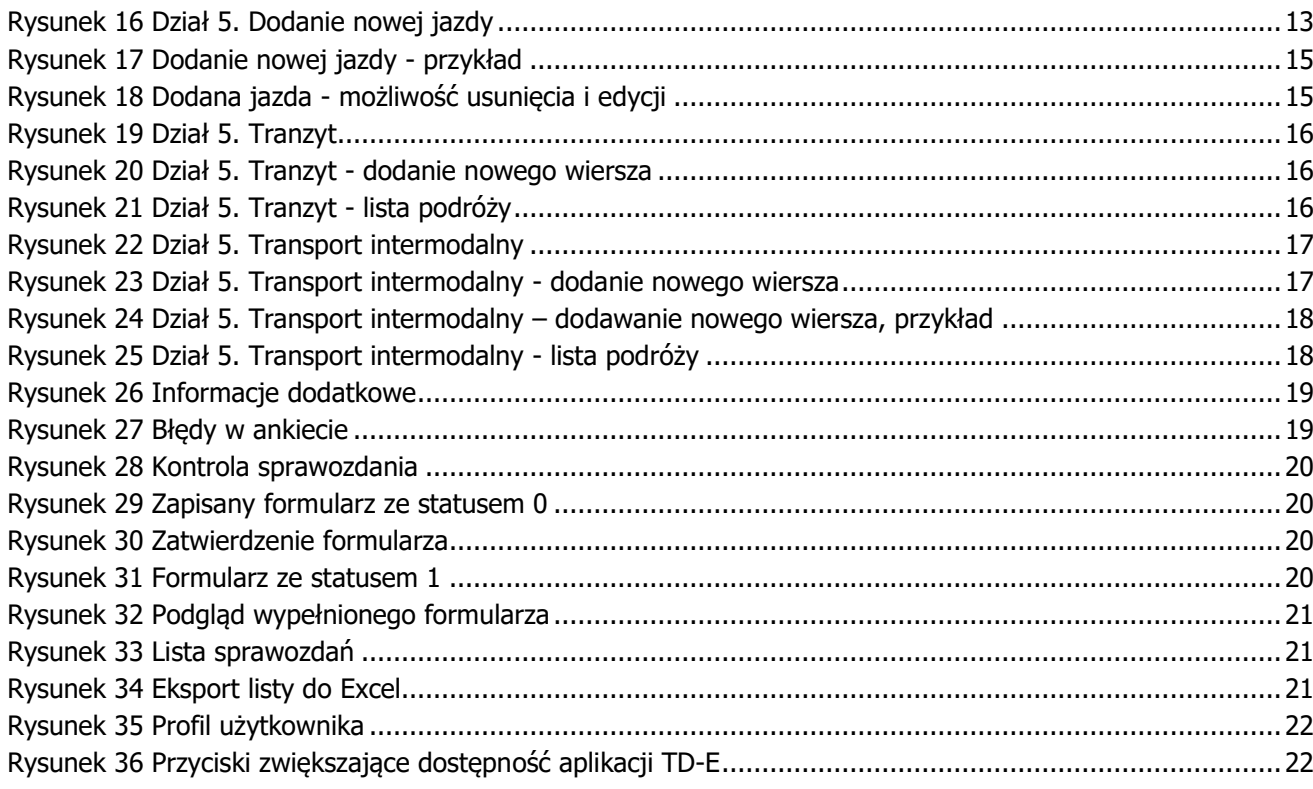

# <span id="page-4-0"></span>**1 Wstęp**

Dokumentacja użytkownika aplikacji TD-E zawiera niezbędne informacje o użytkowaniu aplikacji TD-E, wspomagającej prowadzenie badania przewozów ładunków pojazdami ciężarowymi. Aplikacja TD-E umożliwia m.in.: logowanie, aktualizację, usunięcie i kontrolę sprawozdania.

Logowanie do aplikacji jest możliwe za pomocą loginu i hasła i jest dostępne tylko dla zarejestrowanych użytkowników.

Pytania dotyczące problemów z wypełnieniem formularza prosimy kierować do pracowników merytorycznych badania – [tde@stat.gov.pl.](mailto:tde@stat.gov.pl)

W przypadku problemów technicznych np. brak dostępu do aplikacji, prosimy o kontakt ze wsparciem technicznym – [tde\\_support@stat.gov.pl.](mailto:tde_support@stat.gov.pl)

# <span id="page-4-1"></span>**2 Bieżąca wersja aplikacji**

Aktualna wersja aplikacji jest widoczna w górnym menu po wywołaniu adresu [https://tde.stat.gov.pl.](https://tde.stat.gov.pl/) Po kliknięciu w link z numerem wersji aplikacji, w osobnym oknie zostanie wyświetlona Instrukcja użytkownika aplikacji TD-E formacie pdf, zawierająca niezbędne informacje dotyczące funkcjonowania aplikacji.

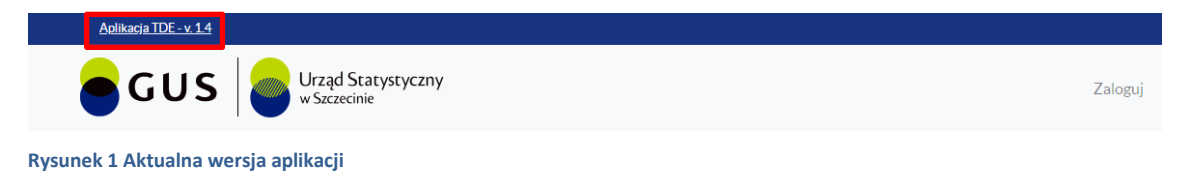

# <span id="page-4-4"></span><span id="page-4-2"></span>**3 Dostęp do aplikacji TD-E**

# <span id="page-4-3"></span>**3.1 Logowanie użytkownika w aplikacji TD-E**

**Krok 1** – W przeglądarce internetowej należy uruchomić poniższy link:

#### [https://tde.stat.gov.pl](https://tde.stat.gov.pl/)

- **Krok 2** Z górnego menu należy wybrać zakładkę *Zaloguj*.
- **Krok 3** Należy wpisać e-mail i hasło a następnie nacisnąć przycisk *Zaloguj*.

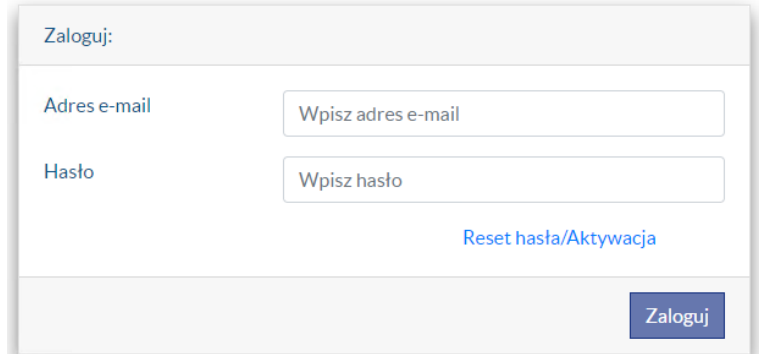

<span id="page-5-0"></span>**Rysunek 2 Ekran logowania**

# <span id="page-6-0"></span>**3.1.1 Pierwsze logowanie użytkownika w aplikacji TD-E**

W przypadku pierwszego logowania lub utraty hasła należy wybrać opcję

Reset hasła/Aktywacja i wpisać adres e-mail wskazany przez Państwa do kontaktu z Urzędem Statystycznym.

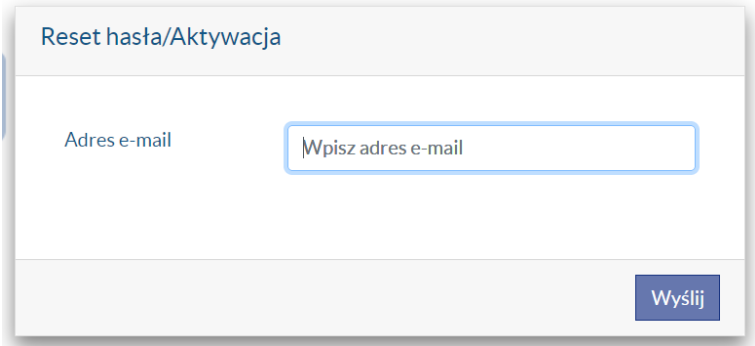

<span id="page-6-1"></span>**Rysunek 3 Reset hasła/Aktywacja** 

Na podany adres e-mail zostanie wysłana informacja ze wskazówkami dotyczącymi resetowania lub zmiany hasła.

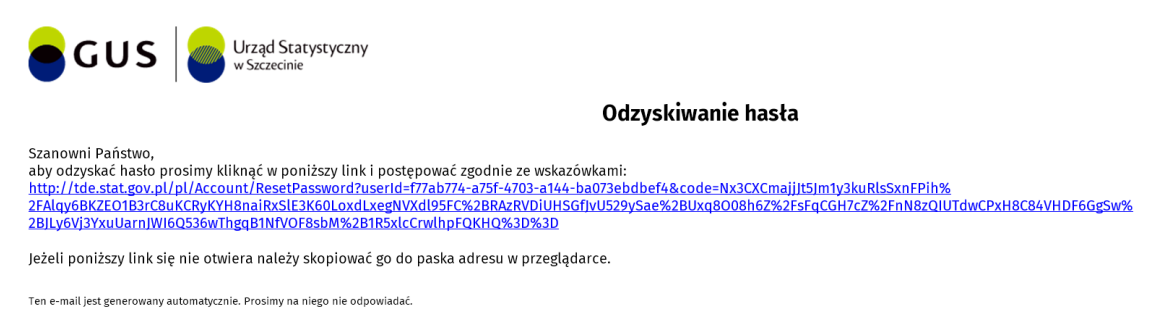

<span id="page-6-2"></span>**Rysunek 4 Informacja e-mail ze wskazówkami dot. zmiany/resetu hasła**

Po kliknięciu w link należy wpisać adres e-mail oraz ustawić hasło do aplikacji.

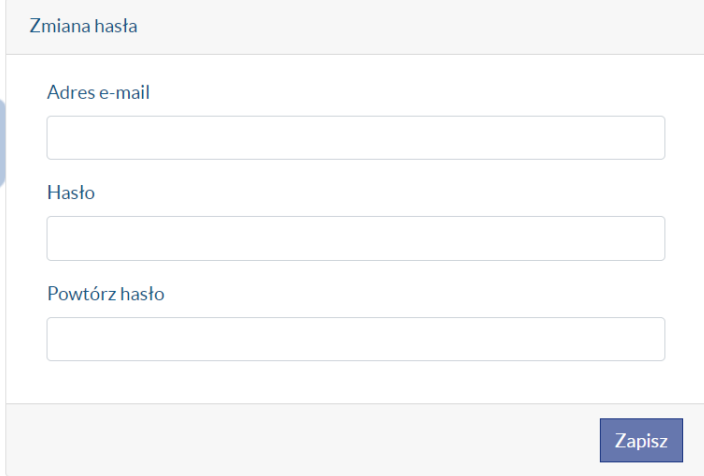

<span id="page-6-3"></span>**Rysunek 5 Ustawienie hasła do aplikacji**

# <span id="page-7-0"></span>**4 Obsługa aplikacji**

# <span id="page-7-1"></span>**4.1 Dodawanie sprawozdania**

Po zalogowaniu do aplikacji, albo po wybraniu z górnego menu zakładki *Formularze* na stronie pojawi się obszar *Dodaj sprawozdanie*. Aby dodać nowe sprawozdanie należy wykonać poniższe kroki:

 **Krok 1** – Wybrać z listy rozwijanej numer rejestracyjny pojazdu*,* którego dotyczy sprawozdanie i nacisnąć przycisk *Dodaj.*

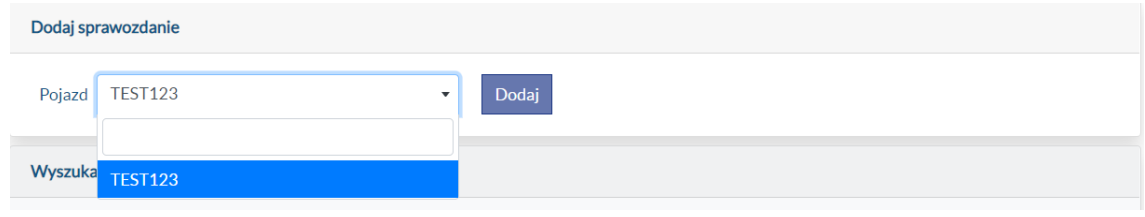

<span id="page-7-3"></span>**Rysunek 6 Obszar Dodaj sprawozdanie**

- **Krok 2** Pojawi się formularz rejestracyjny z zakładkami, które należy uzupełnić lub zaktualizować:
	- Dział 1. Dane o firmie
	- Dział 2. Użytkowanie pojazdu
	- Dział 3. Dane o pojeździe
	- Dział 4. Forma organizacyjna transportu
	- Dział 5. Jazdy
	- Dział 5. Tranzyt
	- Dział 5. Transport intermodalny
	- Informacje dodatkowe

# <span id="page-7-2"></span>**4.1.1 Dział 1. Dane o firmie**

*Dział 1. Dane o firmie* zawiera podstawowe informacje o firmie, takie jak numer identyfikacyjny REGON, rodzaj przeważającej działalności firmy, numer telefonu/faxu oraz adres e-mail. Informacje te są automatycznie uzupełnione danymi z bazy adresowej. W przypadku brakujących lub nieaktualnych wartości należy je uzupełnić lub skorygować.

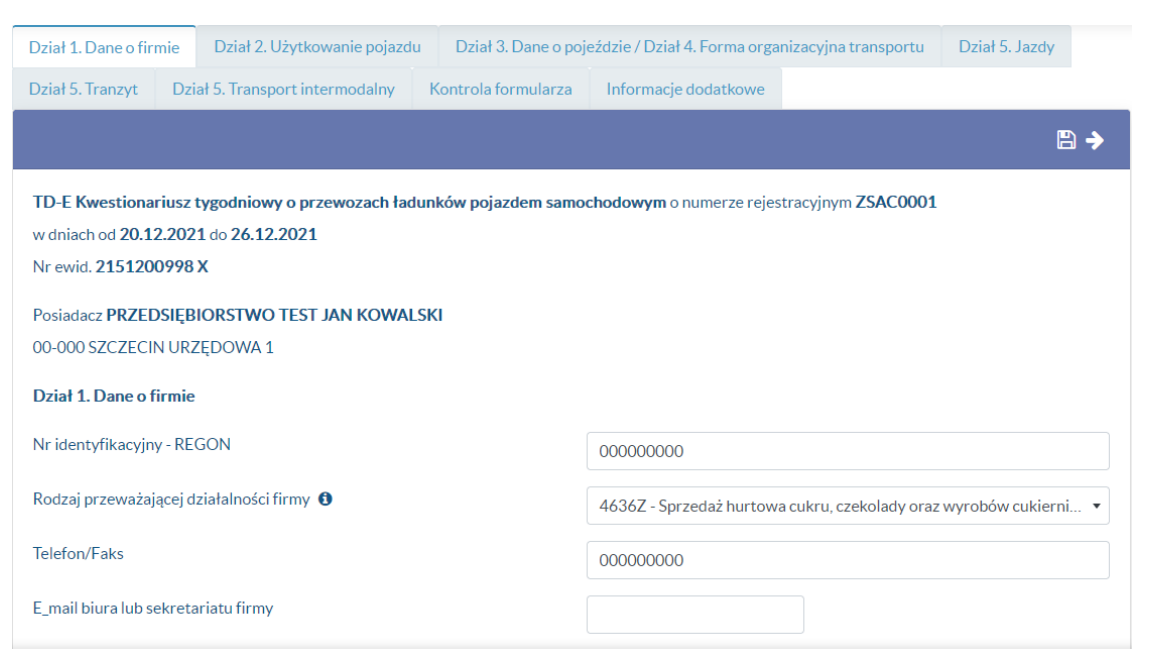

<span id="page-8-1"></span><span id="page-8-0"></span>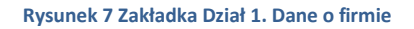

# **4.1.2 Dział 2. Użytkowanie pojazdu**

*Dział 2. Użytkowanie pojazdu* zawiera informacje do uzupełnienia dotyczące użytkowania pojazdu w danym tygodniu sprawozdawczym.

Jeśli pojazd był użytkowany należy zaznaczyć odpowiedź "tak" i przejść do zakładki Dział 3. Dane *o pojeździe / Dział 4. Forma organizacyjna transportu*.

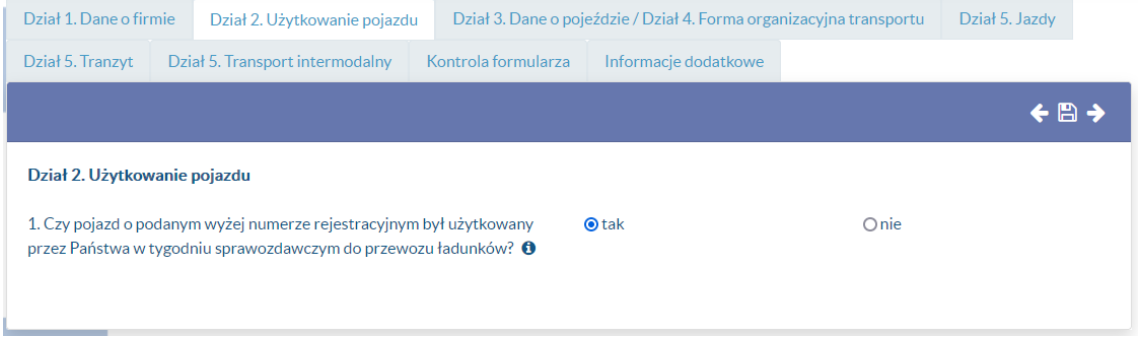

<span id="page-8-2"></span>**Rysunek 8 Dział 2. Użytkowanie pojazdu - odpowiedź "tak"**

W przypadku gdy pojazd nie był użytkowany w danym tygodniu sprawozdawczym, należy zaznaczyć odpowiedź "nie" i przejść do punktu 2, podając powód nieużytkowania pojazdu.

#### <span id="page-9-0"></span>**Rysunek 9 Dział 2. Użytkowanie pojazdu - odpowiedź "nie"**

W przypadku gdy pojazd nie był w posiadaniu firmy w tygodniu sprawozdawczym – pojazd został zezłomowany lub sprzedany, należy wypełnić pole tekstowe w formacie RRRR-MM, np. 2022-03.

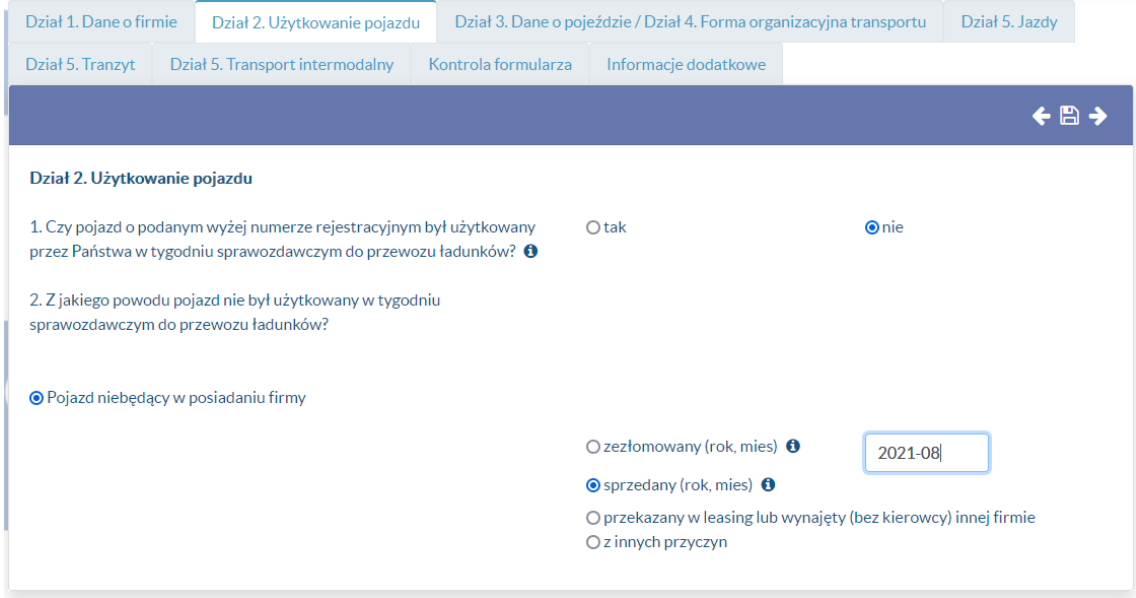

<span id="page-9-1"></span>**Rysunek 10 Dział 2 Użytkowanie pojazdu - zezłomowany lub sprzedany**

W przypadku gdy pojazd nie był w posiadaniu firmy w tygodniu sprawozdawczym – pojazd został przekazany w leasing lub wynajęty, należy wypełnić dane dotyczące użytkownika pojazdu.

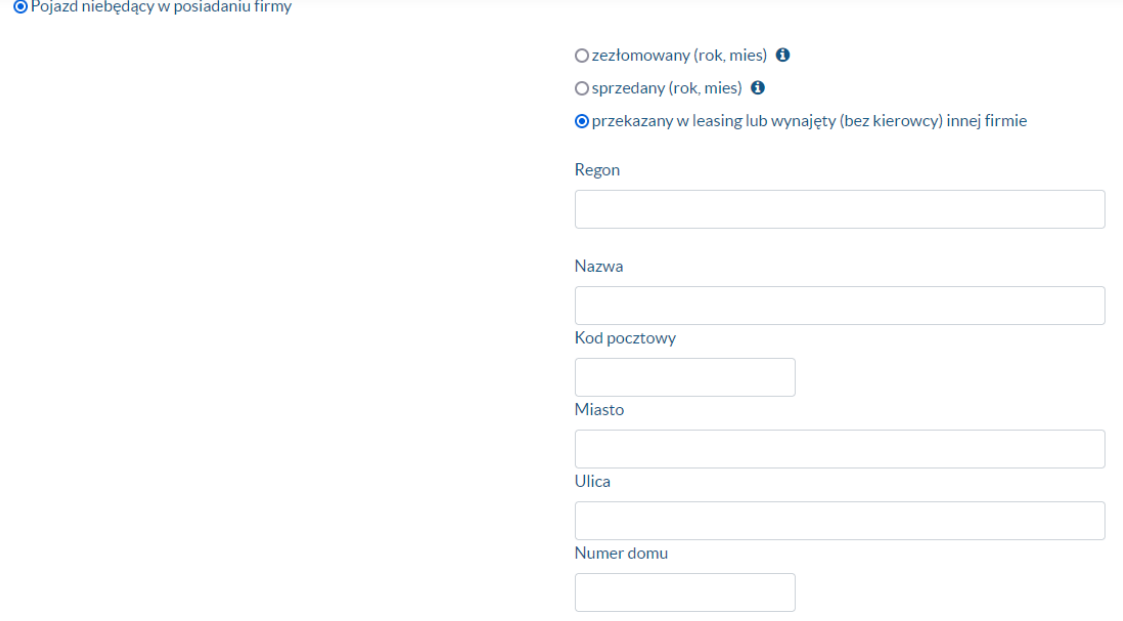

<span id="page-10-1"></span><span id="page-10-0"></span>**Rysunek 11 Dział 2 Użytkowanie pojazdu - pojazd przekazany w leasing**

#### **4.1.3 Dział 3. Dane o pojeździe**

*Dział 3. Dane o pojeździe* – zakładka zawiera pochodzące z CEPIK (Centralna Ewidencja Pojazdów i Kierowców) uzupełnione informacje dotyczące pojazdu – rok produkcji, liczba osi, dopuszczalna masa całkowita oraz ładowność pojazdu.

Uzupełnić należy pole z listą rozwijaną dotyczące klasy emisji spalin oraz dane przyczepy/naczepy jeśli była używana z pojazdem w tygodniu sprawozdawczym.

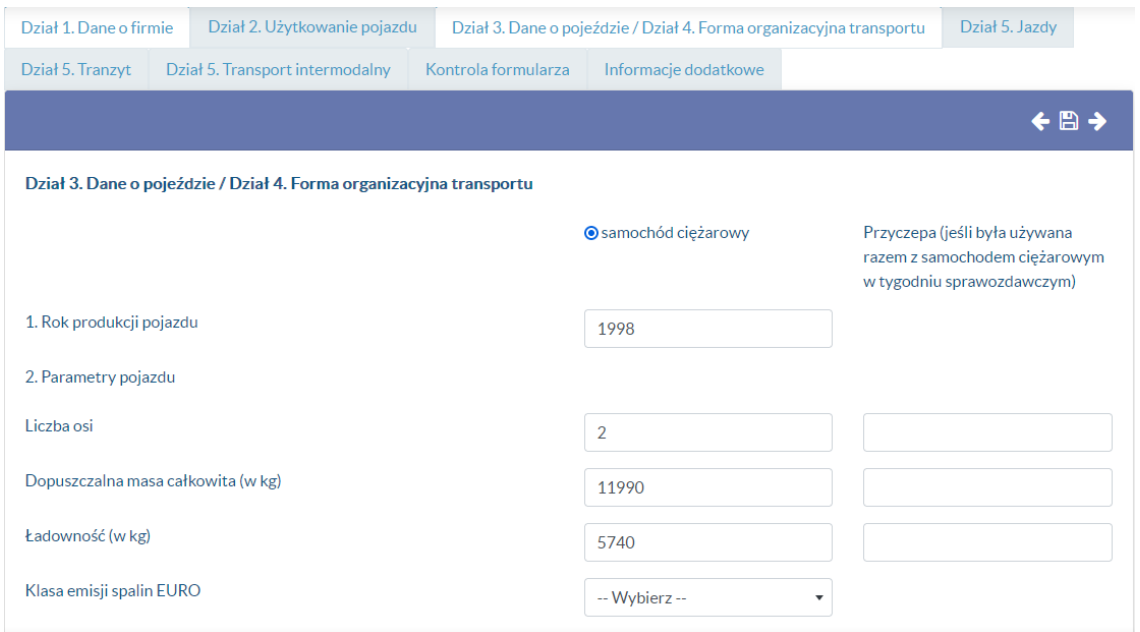

<span id="page-10-2"></span>**Rysunek 12 Dział 3. Dane o pojeździe pkt. 2**

Po uzupełnieniu brakujących danych należy przejść do pkt. 3 dotyczącego rodzaju nadwozia pojazdu oraz stanu licznika przed rozpoczęciem jazd, jak i po zakończeniu jazd.

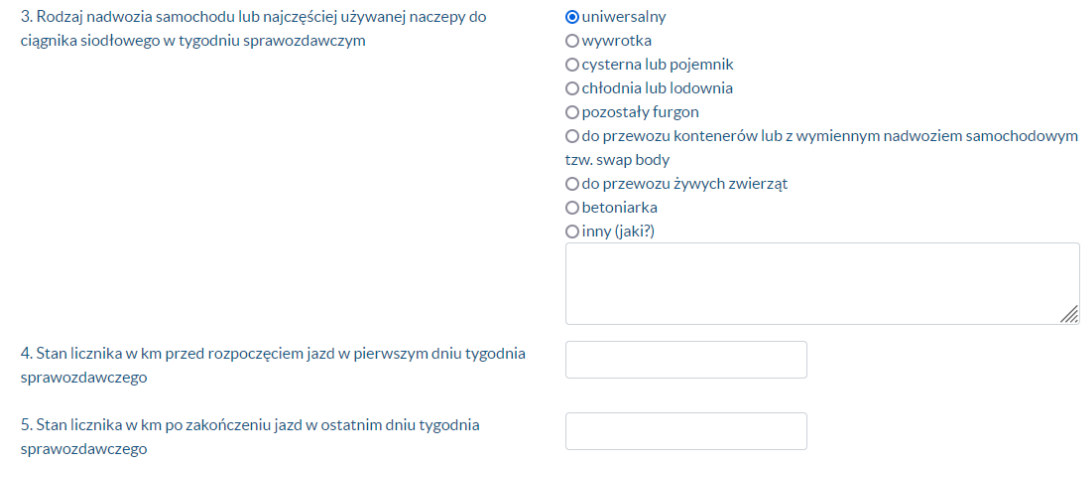

<span id="page-11-2"></span><span id="page-11-0"></span>**Rysunek 13 Dział 3. Dane o pojeździe pkt. 3**

# **4.1.4 Dział 4. Forma organizacyjna transportu**

*Dział 4. Forma organizacyjna transportu* – należy zaznaczyć formę organizacyjną transportu najczęściej wykorzystywaną przez pojazd w tygodniu sprawozdawczym.

Dział 4. Forma organizacyjna transportu

Do jakiej formy organizacyjnej transportu był najczęściej wykorzystywany O 1. Transport zarobkowy (za O 2. Transport gospodarczy (na pojazd w tygodniu sprawozdawczym? opłata) własne potrzeby)

<span id="page-11-3"></span><span id="page-11-1"></span>**Rysunek 14 Dział 4. Forma organizacyjna transportu**

# **4.1.5 Dział 5. Jazdy**

*Zakładka Dział 5. Jazdy* – umożliwia dodanie jazd wykonanych przez pojazd w tygodniu sprawozdawczym.

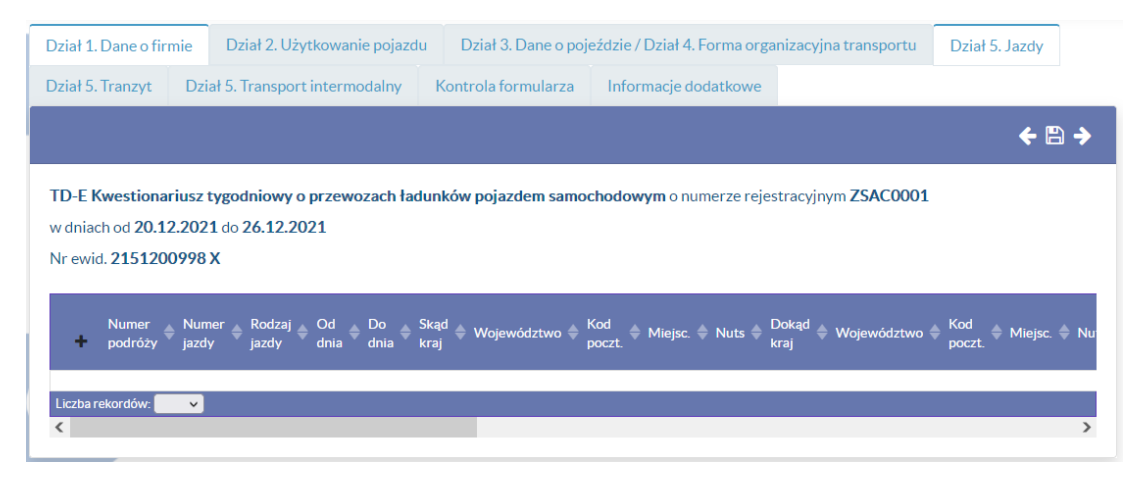

<span id="page-11-4"></span>**Rysunek 15 Dział 5. Jazdy**

Aby dodać nowy wiersz należy wybrać ikonkę plusa w nagłówku tabeli. Po jego wybraniu pojawi się okno, które należy uzupełnić i zapisać. Przy dodawaniu kolejnej jazdy jest automatycznie zachowana ciągłość podróży, pola Skąd/kraj, województwo, miejscowość są takie same jak Dokąd/kraj, województwo, miejscowość z poprzedniej podróży.

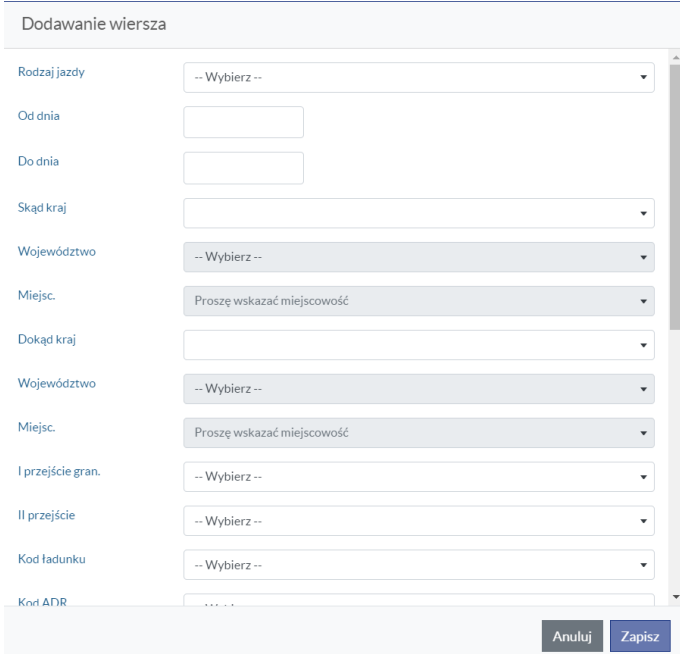

#### <span id="page-12-0"></span>**Rysunek 16 Dział 5. Dodanie nowej jazdy**

Rodzaj jazdy należy wybrać z listy rozwijanej

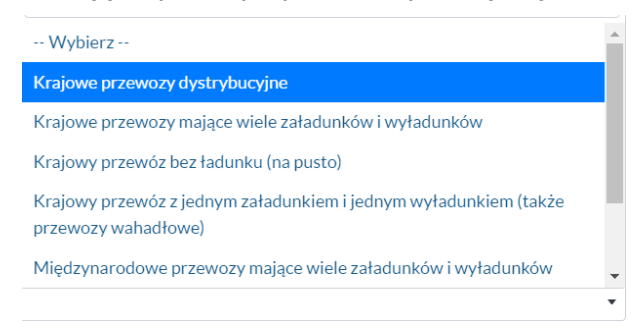

 Daty rozpoczęcia i zakończenia operacji transportowej należy wprowadzić korzystając z dostępnego kalendarza. Zakres dostępnych dni w kalendarzu tylko dla tygodnia badania, którego dotyczy sprawozdanie plus jeden tydzień dla daty zakończenia.

# 2021-12-09

Nast.Pop. Grudzień 2021 Ndz. Pn. Wt. Śr. Czw. Pt. Sob.  $1\quad2$  $3<sub>4</sub>$ 5 89  $6<sub>7</sub>$ 1011 12 13 14 15 16 17 18 19 20 21 22 23 24 25 26 27 28 29 30 31

 Należy określić miejsca załadunku i wyładunku towarów – kraj i województwo są dostępne z listy rozwijanej. Przy wyborze rodzaju jazd krajowych, pola Skąd kraj i Dokąd kraj mają automatycznie wpisaną Polskę. W przypadku miasta należy wpisać przynajmniej 3 znaki i wybrać właściwe miasto. Lista miejscowości jest ograniczona do wcześniej wybranego kraju.

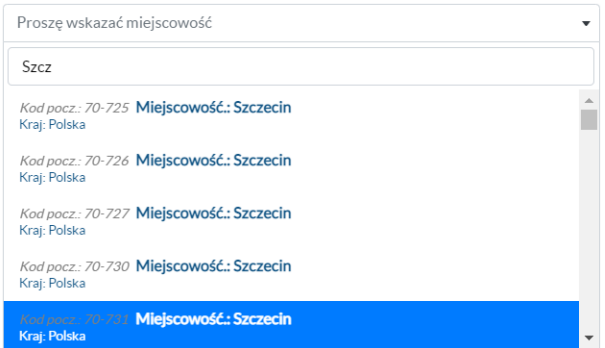

- W przypadku jazdy między Polską a krajem obcym należy podać polskie przejście graniczne, a dla tranzytu przez Polskę - dwa przejścia graniczne, korzystając ze słownika przejść granicznych.
- Dla przewozów ładownych (rodzaj różny od 14 i 24) trzeba wprowadzić kod PKTT, w przypadku towarów niebezpiecznych - kod ADR, typ ładunku i stopień załadowania pojazdu.
- Następnie w przypadku jazd ładownych typu 11, 13 i 21 należy wprowadzić wagę załadowanego towaru, a w przypadku operacji transportowych wchodzących w skład przewozu typu 12 i 22 wagę za- i wyładunku.
- Wszystkie typy jazd wymagają wprowadzenia przebiegu jazdy krajowe przebiegu ogólnego, jazdy zagraniczne ogólnego i jeżeli wykazano przejście graniczne - przebiegu na terenie Polski.
- Dla przewozu typu 11 i 21 można wprowadzić liczbę przewozów wahadłowych. Dodatkowo, w przypadku podróży typu 13 należy określić liczbę przystanków dystrybucyjnych.

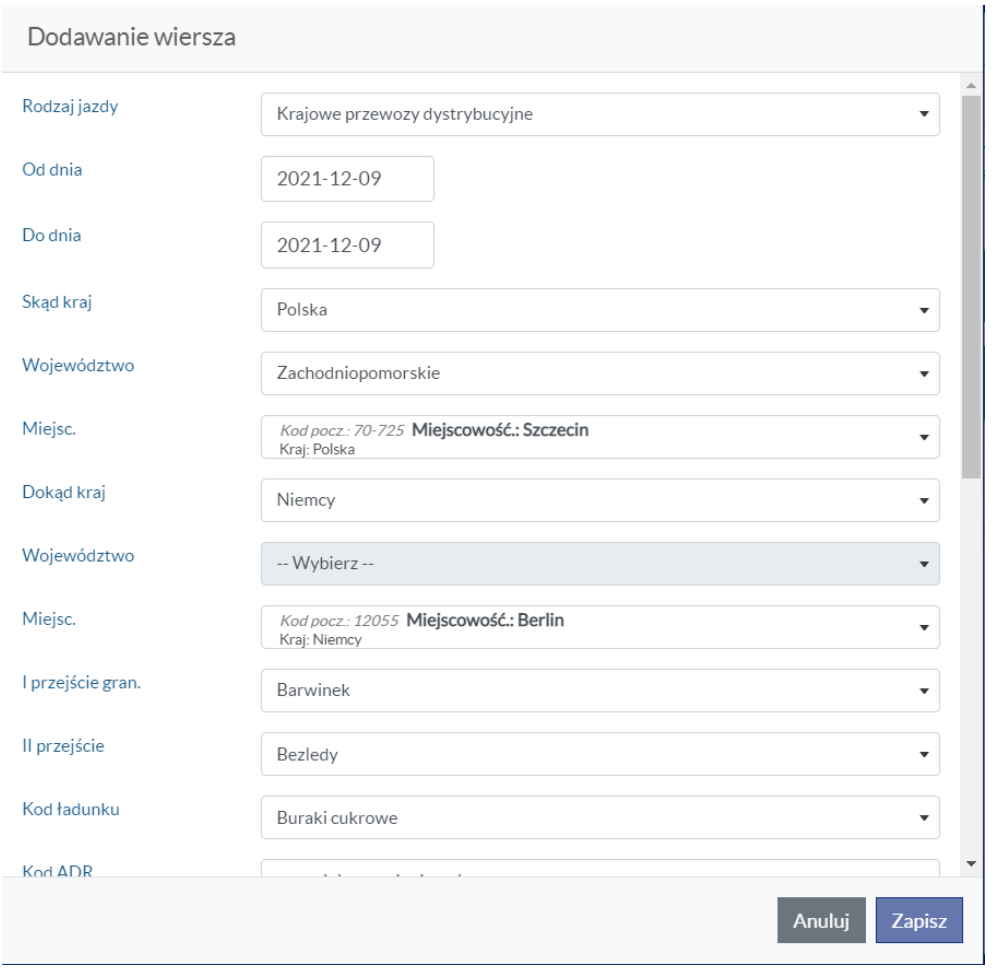

<span id="page-14-0"></span>**Rysunek 17 Dodanie nowej jazdy - przykład**

Po zapisaniu informacji dodana jazda pojawi się na liście jazd. Wiersz, który już istnieje w tabeli można edytować i usuwać (ikonki ołówka i kosza w konkretnym wierszu).

| Dział 1. Dane o firmie                                                                                                    |                         | Dział 2. Użytkowanie pojazdu                                                                                      |             |                     |                                                           |              | Dział 3. Dane o pojeździe / Dział 4. Forma organizacyjna transportu |               |                      |     | Dział 5. Jazdy |                                     |
|----------------------------------------------------------------------------------------------------|-------------------------|----------------------------------------------------------------------------------------------------|-------------|---------------------|-----------------------------------------------------------|--------------|---------------------------------------------------------------------|---------------|----------------------|-----|----------------|-------------------------------------|
| Dział 5. Tranzyt                                                                                                    |                         | Dział 5. Transport intermodalny                                                                                   |             | Kontrola formularza |                                                           |              | Informacje dodatkowe                                                |               |                      |     |                |                                     |
|                                                                                                    |                         |                                                                                                    |             |                     |                                                           |              |                                                                     |               |                      |     |                | ← H →                               |
| TD-E Kwestionariusz tygodniowy o przewozach ładunków pojazdem samochodowym o numerze rejestracyjnym ZSAC0001<br>w dniach od 20.12.2021 do 26.12.2021<br>Nr ewid. 2151200998 X |                         |                                                                                                    |             |                     |                                                           |              |                                                                     |               |                      |     |                |                                     |
| ۰                                                                                                    | <b>Numer</b><br>podróży | Rodzaj<br>Numer .<br>iazdv<br>jazdy                                                                               |             |                     | $\rightarrow$ Od dnia $\rightarrow$ Do dnia $\rightarrow$ | Skąd<br>krai | Województwo -                                                       | Kod<br>poczt. | Miejsc. $-$ Nuts $-$ |     | Dokad<br>krai  | Woiewództ                           |
| $\triangle$ 0                                                                                                    |                         | 11 - Krajowy<br>przewóz z<br>jednym<br>załadunkiem<br>i jednym<br>wyładunkiem<br>(także<br>przewozy<br>wahadłowe) |             |                     | 2022-03-01 2022-03-01 Polska                              |              | Łódzkie                                                             | 93-140        | Łódź                 | 711 | Polska         | Łódzkie                             |
| $\ll$ $\lt$ 1 > $\gg$                                                                                                    | Idź do strony: $1 \vee$ | Liczba rekordów: 7                                                                                                | $\check{~}$ |                     |                                                           |              |                                                                     |               |                      |     |                | Wyświetlanie od 1 do 1 z 1 rekordów |
|                                                                                                    |                         |                                                                                                    |             |                     |                                                           |              |                                                                     |               |                      |     |                |                                     |

<span id="page-14-1"></span>**Rysunek 18 Dodana jazda - możliwość usunięcia i edycji**

**15/22**

#### <span id="page-15-0"></span>**4.1.6 Dział 5. Tranzyt**

*Zakładka Dział 5. Tranzyt* – umożliwia dodanie jazd tranzytowych wykonanych przez pojazd w tygodniu sprawozdawczym.

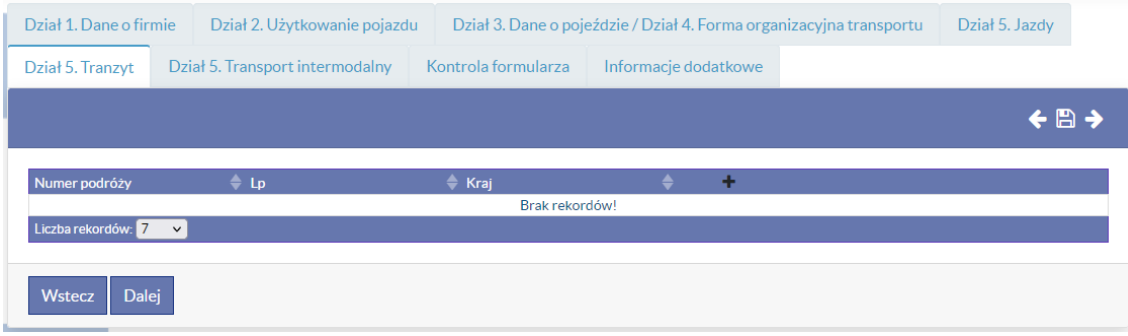

<span id="page-15-1"></span>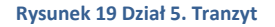

Aby dodać nowy wiersz należy wybrać ikonkę plusa w nagłówku tabeli. Po jego wybraniu pojawi się okno, które należy uzupełnić i zapisać.

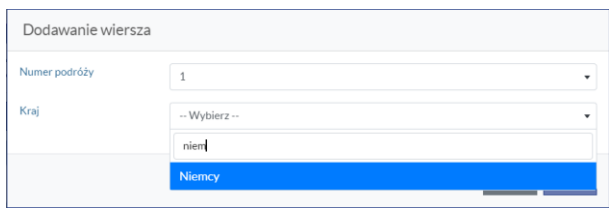

<span id="page-15-2"></span>**Rysunek 20 Dział 5. Tranzyt - dodanie nowego wiersza**

Numer podróży należy wybrać z listy rozwijanej Numer podróży, w której dostępne są numery dodanych podróży. Kraj dostępny jest z listy rozwijanej po wpisaniu przynajmniej 3 znaków.

| Dział 1. Dane o firmie                              |  | Dział 2. Użytkowanie pojazdu                                  |                      | Dział 3. Dane o pojeździe / Dział 4. Forma organizacyjna transportu |  |    | Dział 5. Jazdy                      |  |
|-----------------------------------------------------|--|---------------------------------------------------------------|----------------------|---------------------------------------------------------------------|--|----|-------------------------------------|--|
| Dział 5. Transport intermodalny<br>Dział 5. Tranzyt |  | Kontrola formularza                                           | Informacje dodatkowe |                                                                     |  |    |                                     |  |
|                                                     |  |                                                               |                      |                                                                     |  |    | ← A →                               |  |
|                                                     |  |                                                               |                      |                                                                     |  |    |                                     |  |
| Numer podróży                                       |  | $\triangleq$ Lp                                               | Kraj<br>Austria      |                                                                     |  | ╱□ |                                     |  |
|                                                     |  | $<< 1$ > >> Idź do strony: $1 \vee$ Liczba rekordów: $7 \vee$ |                      |                                                                     |  |    | Wyświetlanie od 1 do 1 z 1 rekordów |  |
| <b>Dalej</b><br><b>Wstecz</b>                       |  |                                                               |                      |                                                                     |  |    |                                     |  |

<span id="page-15-3"></span>**Rysunek 21 Dział 5. Tranzyt - lista podróży**

Po zapisaniu informacji dodana podróż pojawi się na liście tranzytów. Wiersz, który już istnieje w tabeli można edytować i usuwać (ikonki ołówka i kosza w konkretnym wierszu).

# <span id="page-16-0"></span>**4.1.7 Dział 5. Transport intermodalny**

Zakładka Dział 5. Transport intermodalny – umożliwia dodanie jazd intermodalnych wykonanych przez pojazd w tygodniu sprawozdawczym.

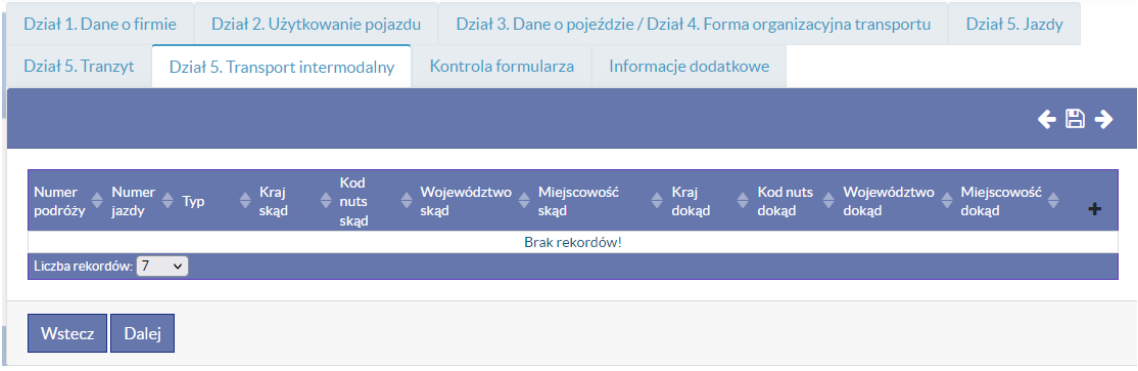

<span id="page-16-1"></span>**Rysunek 22 Dział 5. Transport intermodalny**

Aby dodać nowy wiersz należy wybrać ikonkę plusa w nagłówku tabeli. Po jego wybraniu pojawi się okno, które należy uzupełnić i zapisać.

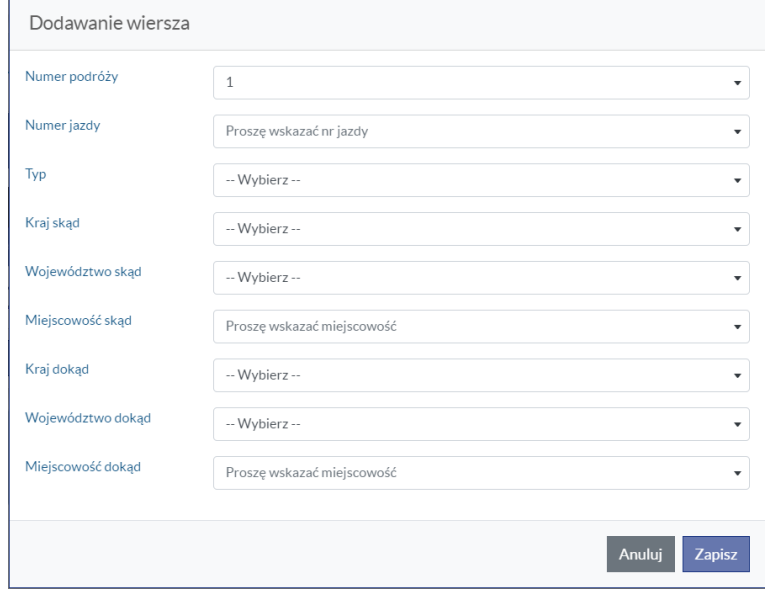

<span id="page-16-2"></span>**Rysunek 23 Dział 5. Transport intermodalny - dodanie nowego wiersza**

Numer podróży należy wybrać z listy rozwijanej *Numer podróży*, w której dostępne są numery dodanych podróży. Analogicznie należy podstąpić w przypadku pola *Numer jazdy*.

Jako pierwsze należy określić jakim środkiem transportu był realizowany transport intermodalny: statek/prom czy kolej.

Następnie należy określić miejsca skąd oraz dokąd był realizowany transport.

**17/22**

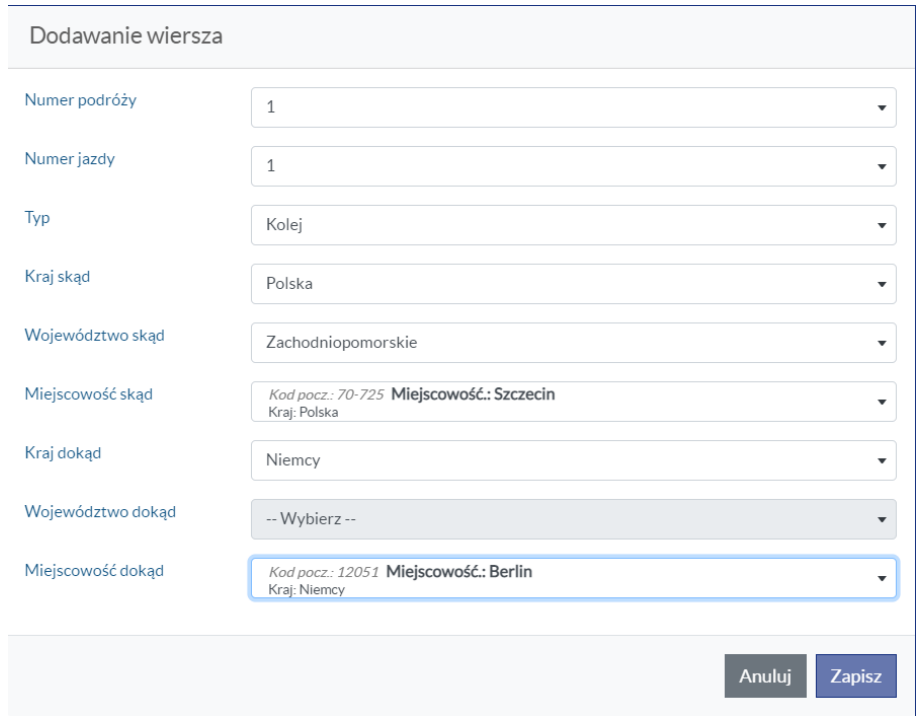

<span id="page-17-0"></span>**Rysunek 24 Dział 5. Transport intermodalny – dodawanie nowego wiersza, przykład**

Po zapisaniu informacji dodana podróż pojawi się na liście. Wiersz, który już istnieje w tabeli można edytować i usuwać (ikonki ołówka i kosza w konkretnym wierszu).

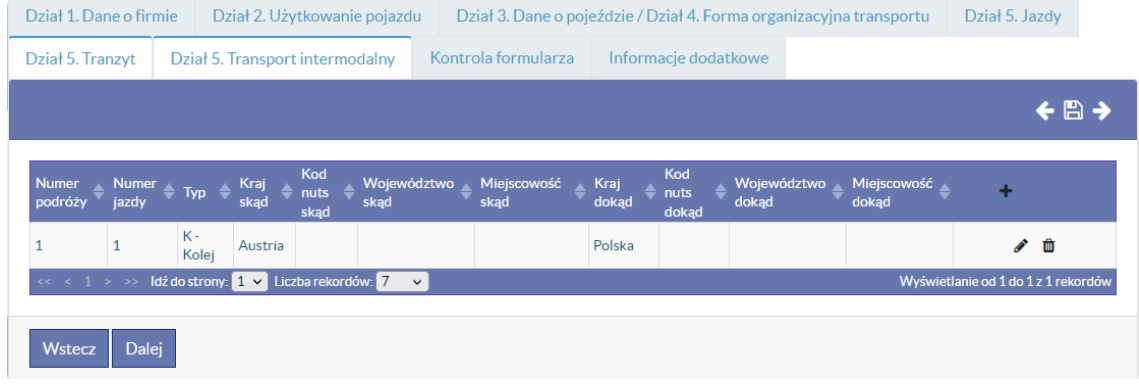

<span id="page-17-1"></span>**Rysunek 25 Dział 5. Transport intermodalny - lista podróży**

#### <span id="page-18-0"></span>**4.1.8 Informacje dodatkowe**

W zakładce *Informacje dodatkowe* należy uzupełnić dane dotyczące rodzaju najczęściej stosowanego paliwa oraz podać średnie zużycie paliwa na 100 km w litrach.

Dodatkowo należy podać szacunkowy czas przeznaczony na przygotowanie danych dla potrzeb wypełnienia formularza oraz szacunkowy czas przeznaczony na wypełnienie sprawozdania.

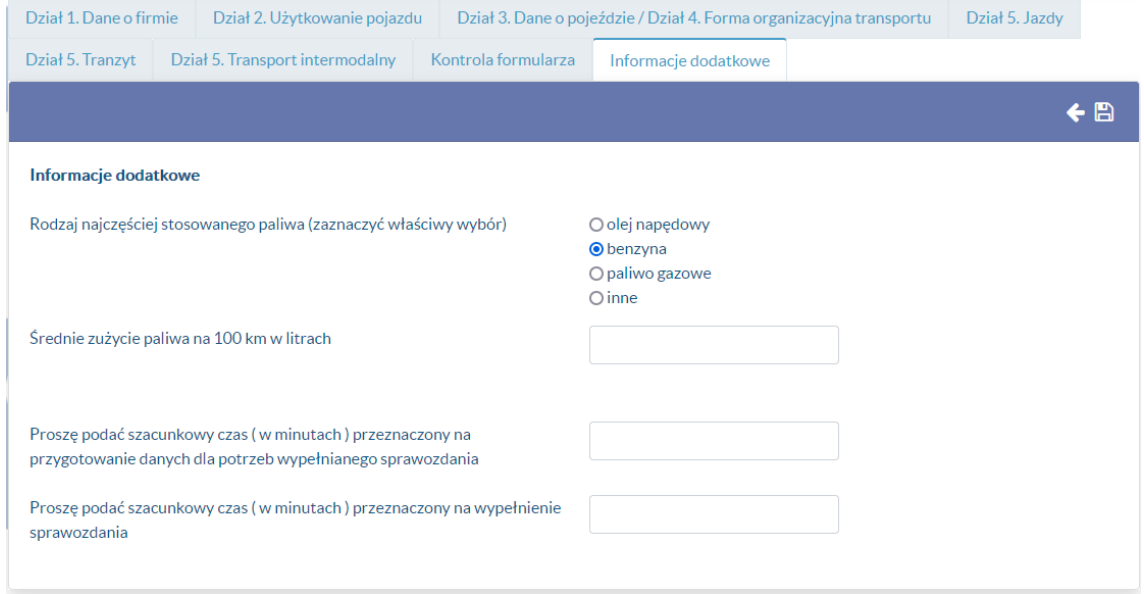

**Rysunek 26 Informacje dodatkowe**

# <span id="page-18-2"></span><span id="page-18-1"></span>**4.2 Kontrola formularza**

Po uzupełnieniu sprawozdania należy uruchomić kontrolę formularza wybierając ikonę C Po kliknięciu pojawi się lista błędów, które uniemożliwiają zapis i zatwierdzenie sprawozdania.

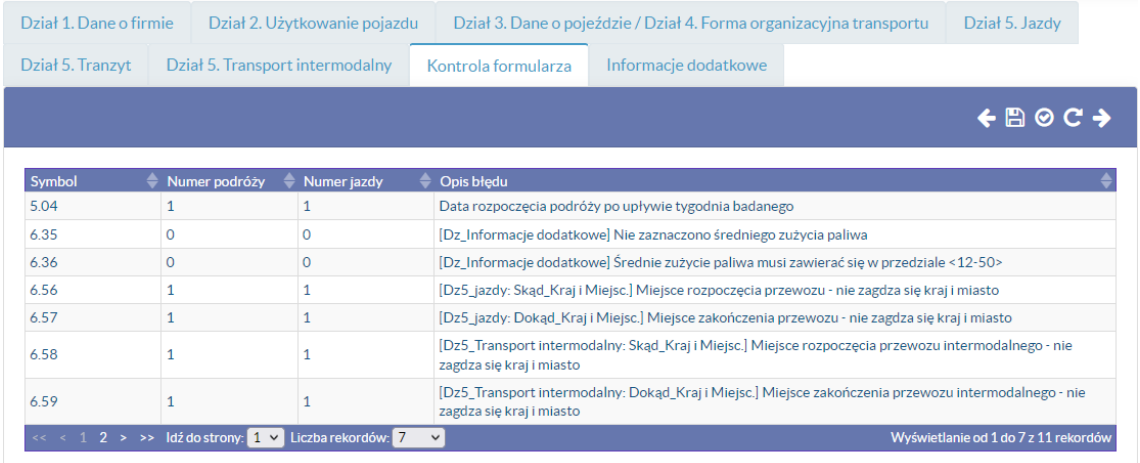

<span id="page-18-3"></span>**Rysunek 27 Błędy w ankiecie**

Po korekcie błędnych danych należy zapisać formularz i ponownie uruchomić kontrolę formularza.

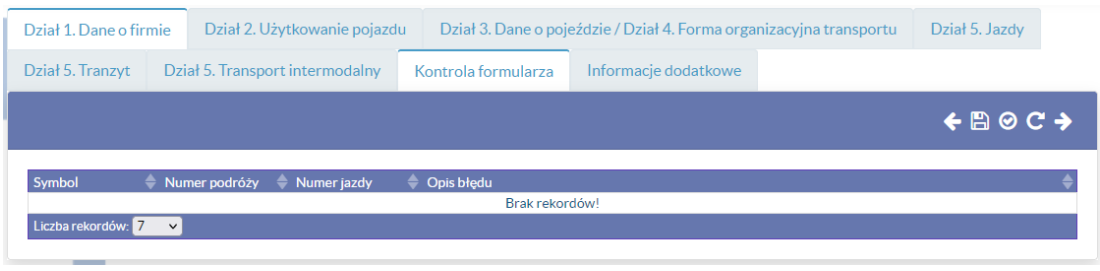

**Rysunek 28 Kontrola sprawozdania**

# <span id="page-19-1"></span><span id="page-19-0"></span>**4.3 Edycja i zatwierdzenie sprawozdania**

Wyszukaj sprawozdanie Znajdź zsa  $\sqrt{x}$  Status Nie zatwierdzone  $\overline{\overline{\mathsf{Poiazd}}}$ Data dodania  $\triangle$ Status Podgląd / Edytuj / Usuń Ir formularz 0000504 ZSAC0002 25-05-2022 10:29  $\Omega$ 自ノ自 0000502 ZSAC0002 25-05-2022 09:28 日夕自  $\overline{0}$ 0000469 ZSAC0001 21-02-2022 17:21  $\overline{0}$ 日夕自  $0000468$ 75400001 21-02-2022 12:11  $\circ$ § ∕ □ Idź do sti .<br>zba rekordów etlanie od 1 do 4 z 4 rek

Po zapisaniu formularz pojawi się na liście formularzy ze statusem 0.

Gdy formularz zostanie całkowicie uzupełniony i nie będzie już więcej edytowany należy go zatwierdzić. W tym celu trzeba wejść w tryb edycji, wybrać zakładkę *Błędy w ankiecie* i kliknąć ikonkę zatwierdź.

#### **UWAGA!**

# **PO ZATWIERDZENIU FORMULARZA NIE BĘDZIE JUŻ MOŻLIWOŚCI JEGO EDYCJI!**

| Dział 2. Użytkowanie pojazdu<br>Dział 1. Dane o firmie |                                 |                 | Dział 3. Dane o pojeździe / Dział 4. Forma organizacyjna transportu |                                             |                |  |  |                     |  |
|--------------------------------------------------------|---------------------------------|-----------------|---------------------------------------------------------------------|---------------------------------------------|----------------|--|--|---------------------|--|
| Dział 5. Tranzyt                                       | Dział 5. Transport intermodalny |                 |                                                                     | Informacje dodatkowe<br>Kontrola formularza |                |  |  |                     |  |
|                                                        |                                 |                 |                                                                     |                                             |                |  |  | $\leftarrow$ $\Box$ |  |
| Symbol                                                 |                                 | - Numer podróży | Numer jazdy                                                         | Opis błędu                                  | Brak rekordów! |  |  |                     |  |
| Liczba rekordów: 7                                     | $\checkmark$                    |                 |                                                                     |                                             |                |  |  |                     |  |

<span id="page-19-3"></span>**Rysunek 30 Zatwierdzenie formularza**

Po zatwierdzeniu formularza jego status zmieni się. Nie będzie już możliwości edycji i usunięcia wypełnionego formularza. Istnieje możliwość podglądu/pobrania wypełnionego formularza w formacie PDF.

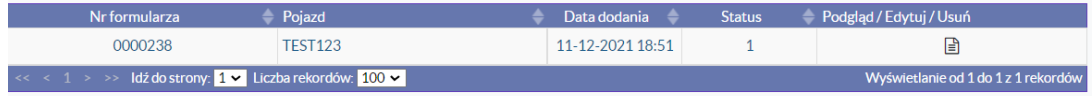

<span id="page-19-4"></span>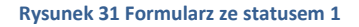

<span id="page-19-2"></span>**Rysunek 29 Zapisany formularz ze statusem 0**

# TD-E Kwestionariusz tygodniowy o przewozach ładunków pojazdem<br>samochodowym

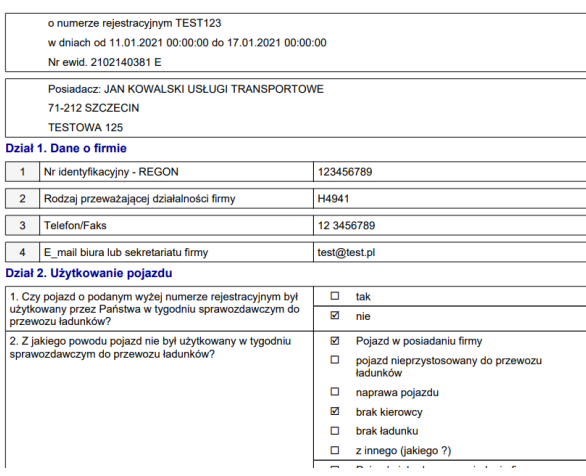

**Rysunek 32 Podgląd wypełnionego formularza**

#### <span id="page-20-1"></span><span id="page-20-0"></span>**4.4 Lista sprawozdań**

Po zalogowaniu do aplikacji albo po wybraniu z górnego menu zakładki *Formularze* na stronie pojawi się obszar *Wyszukaj sprawozdanie*, który składa się z pola do wyszukiwania oraz tabeli z wynikowymi sprawozdaniami. Istnieje także możliwość filtrowania sprawozdań według jego statusu.

|        | Wyszukaj sprawozdanie |                                                                                                    |                  |               |              |                                     |  |
|--------|-----------------------|----------------------------------------------------------------------------------------------------|------------------|---------------|--------------|-------------------------------------|--|
| Znajdź | zsa                   |                                                                                                    |                  |               | $\mathbb{R}$ | Nie zatwierdzone v<br>Status        |  |
|        | Nr formularza         | Pojazd                                                                                                    | Data dodania     | <b>Status</b> |              | Podgląd / Edytuj / Usuń             |  |
|        | 0000504               | 7SAC0002                                                                                                    | 25-05-2022 10-29 | 0             |              | Ռ<br>╱□                             |  |
|        | 0000502               | <b>ZSAC0002</b>                                                                                                    | 25-05-2022 09:28 | $\Omega$      |              | ◢<br>Ռ<br>−                         |  |
|        | 0000469               | <b>ZSAC0001</b>                                                                                                    | 21-02-2022 17:21 | $\Omega$      |              | Ռ<br>$\mathscr{F}$<br>一面            |  |
|        | 0000468               | ZSAC0001                                                                                                    | 21-02-2022 12:11 | 0             |              | ◢<br>面<br>Ռ                         |  |
|        |                       | $\left  \ll \left  \left  \left( 1 \right) \right  \right  \gg \left  \right $ Idź do strony: $\left  1 \right  \sim \left  \left  \left( \left  \left( 2 \right) \right  \right  \right $ rekordów: $\left  7 \right  \sim \left  \left  \left  \left( 2 \right) \right  \right  \right $ |                  |               |              | Wyświetlanie od 1 do 4 z 4 rekordów |  |

<span id="page-20-2"></span>**Rysunek 33 Lista sprawozdań**

Aby wyszukać sprawozdanie należy w pole *Znajdź* wpisać tekst do wyszukania. Wyszukiwanie można przeprowadzić po numerze formularza lub numerze rejestracyjnym pojazdu. Wszystkie wyniki wyszukiwania można wyeksportować do pliku .xlsx. Aby to zrobić należy kliknąć ikonkę *Eksport do Excela* przy oknie wyszukiwania.

| Wyszukaj sprawozdanie |                                                                           |                      |                           |               |                                                          |
|-----------------------|---------------------------------------------------------------------------|----------------------|---------------------------|---------------|----------------------------------------------------------|
| Znajdź<br>zsa         |                                                                           |                      |                           |               | $\mathbb{R}$<br>Nie zatwierdzone<br>tatu<br>$\checkmark$ |
|                       | Nr formularza                                                             | Pojazd               | Data dodania<br>$\bullet$ | <b>Status</b> | Podgląd / Edytuj / Usuń                                  |
|                       | 0000504                                                                   | <b>ZSAC0002</b>      | 25-05-2022 10:29          | $\circ$       | 日夕面                                                      |
|                       | 0000502                                                                   | ZSAC0002             | 25-05-2022 09:28          | $\circ$       | A ♪ <del>↑</del>                                         |
|                       | 0000469                                                                   | 7SAC0001             | 21-02-2022 17-21          | $\circ$       | 日夕面                                                      |
|                       | 0000468                                                                   | <b>ZSAC0001</b>      | 21-02-2022 12:11          | $\circ$       | Ռ<br>〃<br>面                                              |
|                       | $\prec$ < $\prec$ 1 > >> $\vert$ dź do strony: 1 $\vert \mathbf{v} \vert$ | Liczba rekordów: 7 v |                           |               | Wyświetlanie od 1 do 4 z 4 rekordów                      |

<span id="page-20-3"></span>**Rysunek 34 Eksport listy do Excel**

# <span id="page-21-0"></span>**4.5 Profil użytkownika**

Po wybraniu z *górnego* menu zakładki *Profil użytkownika* na stronie pojawi się obszar z formularzem do uzupełnienia. Pola do wypełnienia dotyczą sprawozdawcy i jego danych teleadresowych.

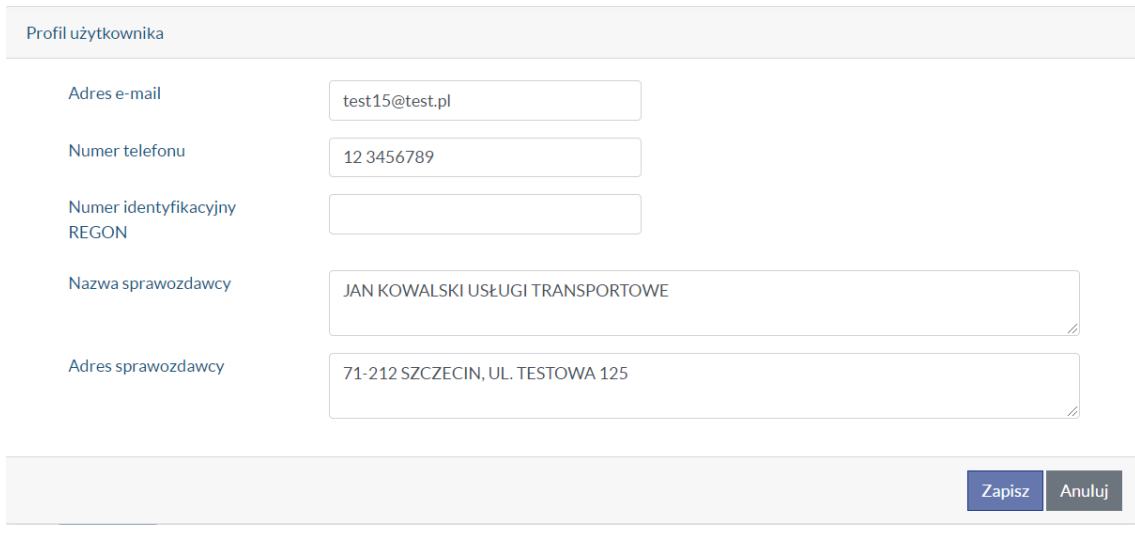

**Rysunek 35 Profil użytkownika**

# <span id="page-21-2"></span><span id="page-21-1"></span>**5 Ułatwienia dostępności**

W celu zwiększenia dostępności aplikacji TD-E zgodnie z ustawą z dnia 4 kwietnia 2019 r. o dostępności cyfrowej stron internetowych i aplikacji mobilnych podmiotów publicznych na górze strony, z prawej strony znajdują się przyciski umożliwiające zmianę kontrastu wyświetlanej strony oraz powiększenie czcionki prezentowanej na ekranie.

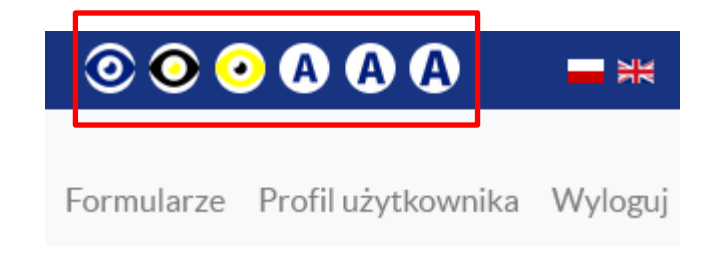

<span id="page-21-3"></span>**Rysunek 36 Przyciski zwiększające dostępność aplikacji TD-E**